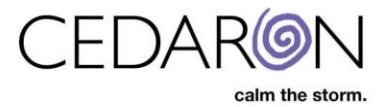

# Contents

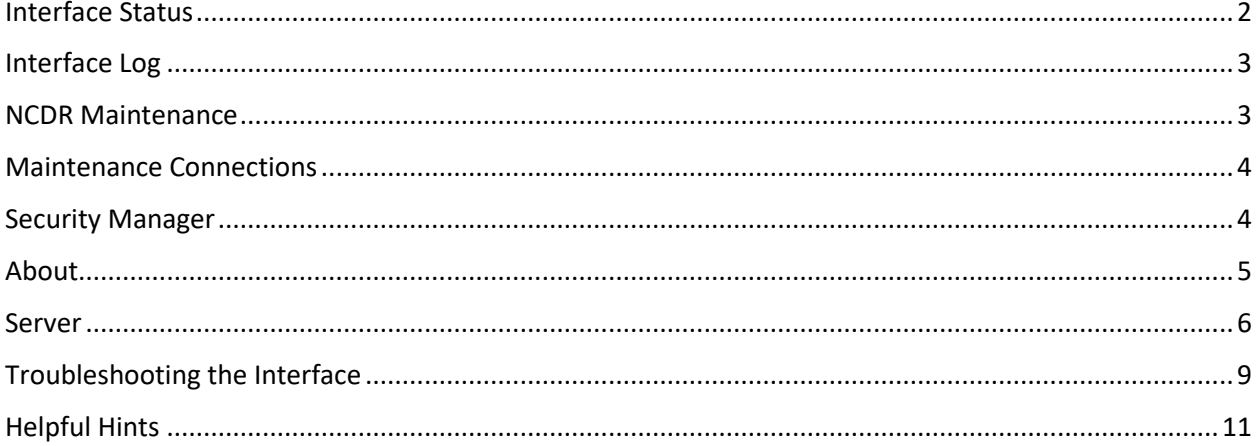

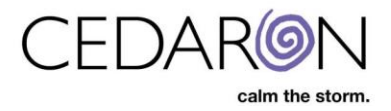

# **Admin Training for CardiacCare**

#### <span id="page-1-0"></span>**Interface Status**

The Interface Status tells you if you are accepting messages or if your interface is down. It also shows the interfaces you have up and running.

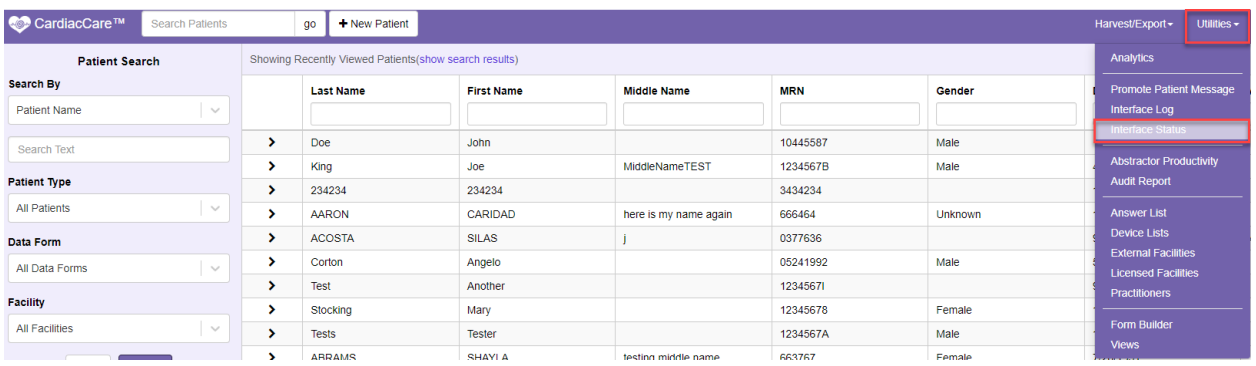

The Interface status also shows if you have a Connection or Failed Connection, and the Accepting Direction, which means it's waiting on information.

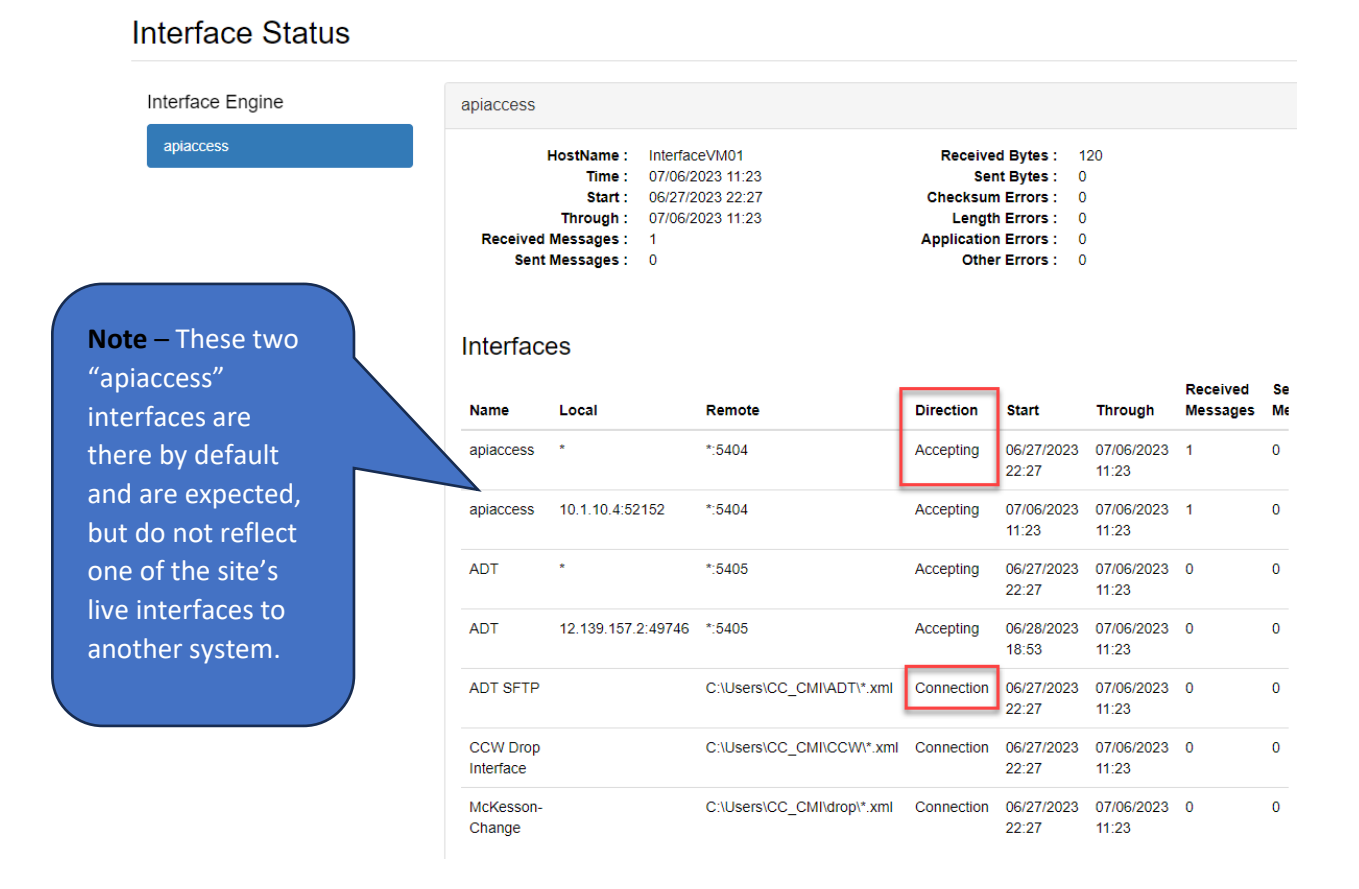

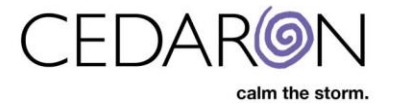

### <span id="page-2-0"></span>**Interface Log**

The Interface Log allows you to view messages that are coming into your system from your Interfaces such as the ADT. Enter a Start and End Date and select Run Report. This will pull up all the messages you received in that time frame.

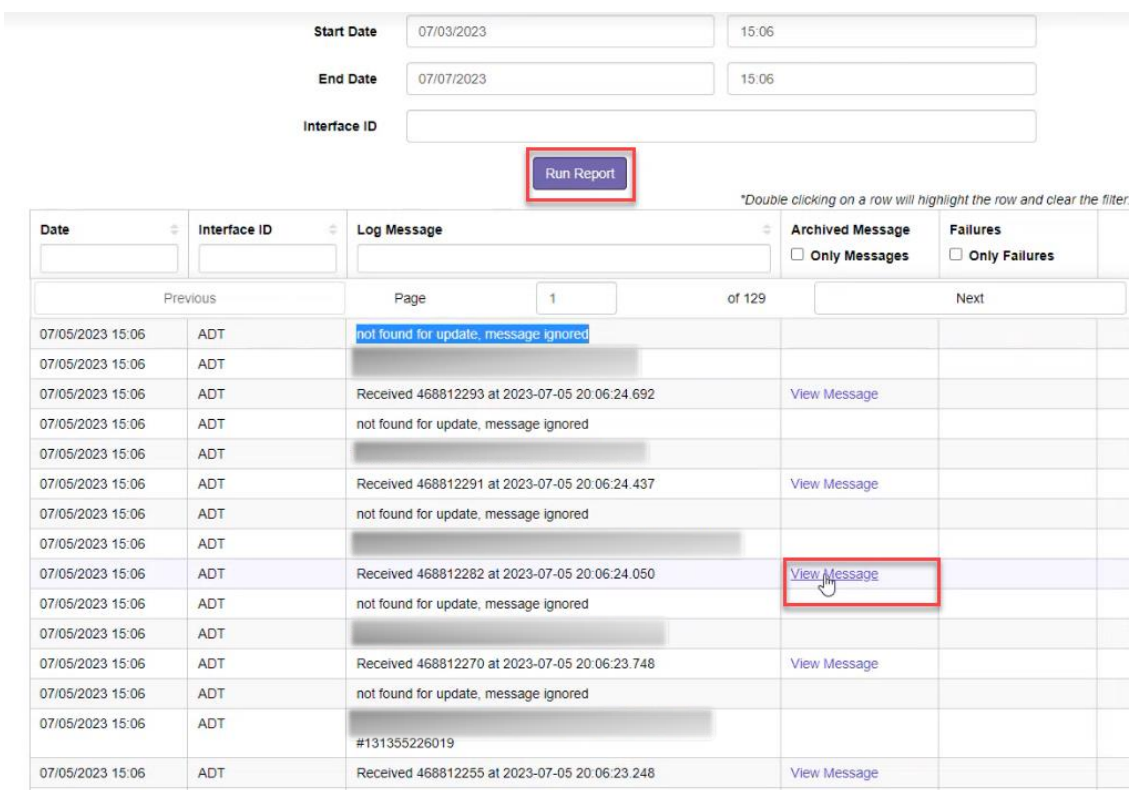

To view the whole ADT message, you can select View Message under Archived Messages/Only Messages.

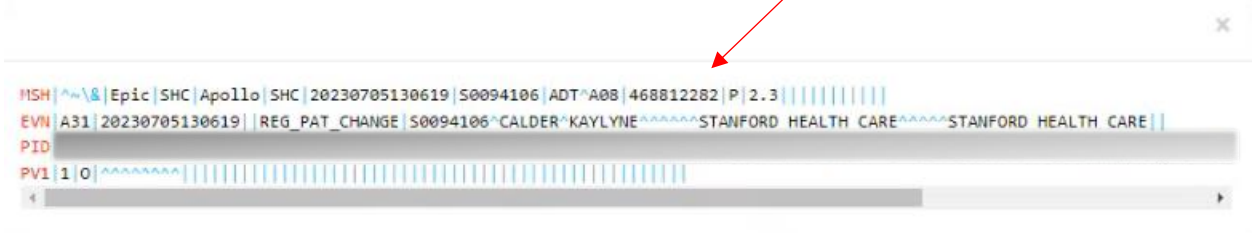

#### <span id="page-2-1"></span>**NCDR Maintenance**

Periodically, you will receive emails from the NCDR saying you will need to update Dynamic Lists (Devices, Medications, etc.). To update these lists, simply hover over Settings, then select NCDR Maintenance, you will be able to update each registry by selecting the Update button.

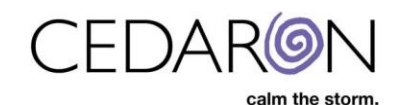

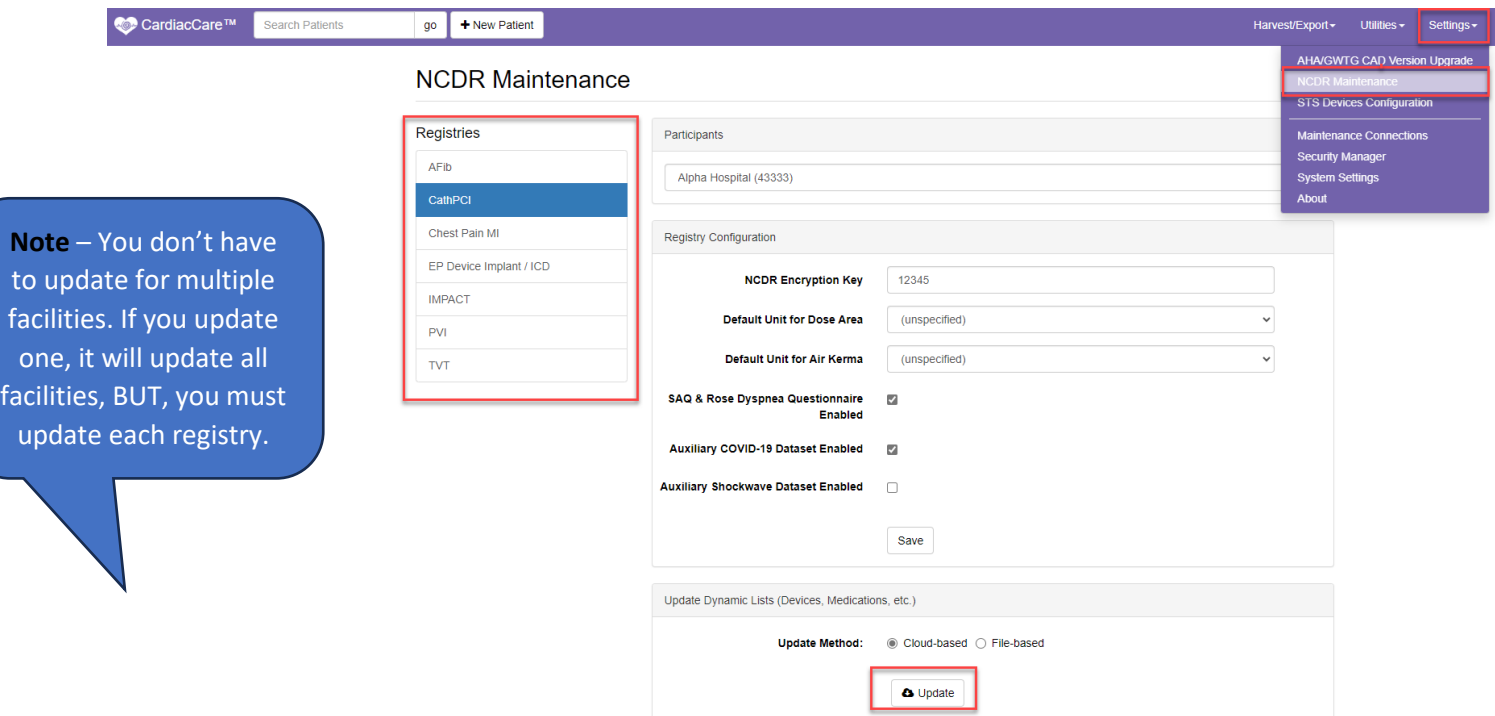

#### <span id="page-3-0"></span>**Maintenance Connections**

Maintenance Connections are what we use to monitor the application and the interfaces. The Maintenance Connections are only available to System Admins. Abstractors do not have access to this tab.

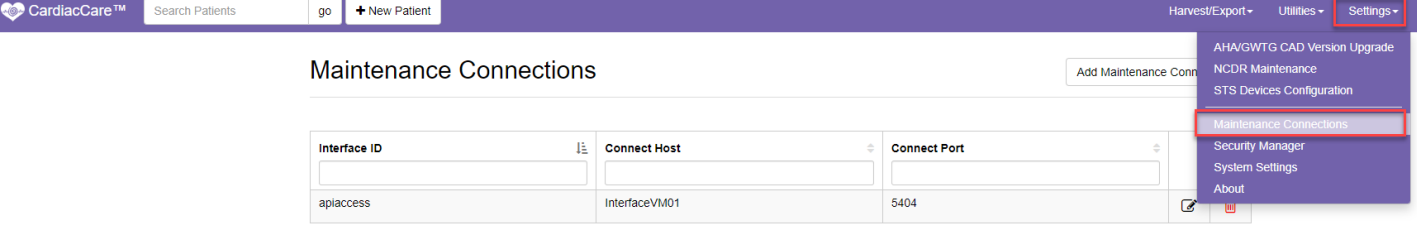

#### <span id="page-3-1"></span>**Security Manager**

You can add permissions to your groups under Security Manager. For example, if you want your Power Abstractors to have the System Configuration Permission, you would select System Configuration, Save it, and the Power Abstractors would have this permission when they logged back into the application. New users can be added to any group with the permissions they require as needed.

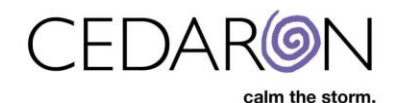

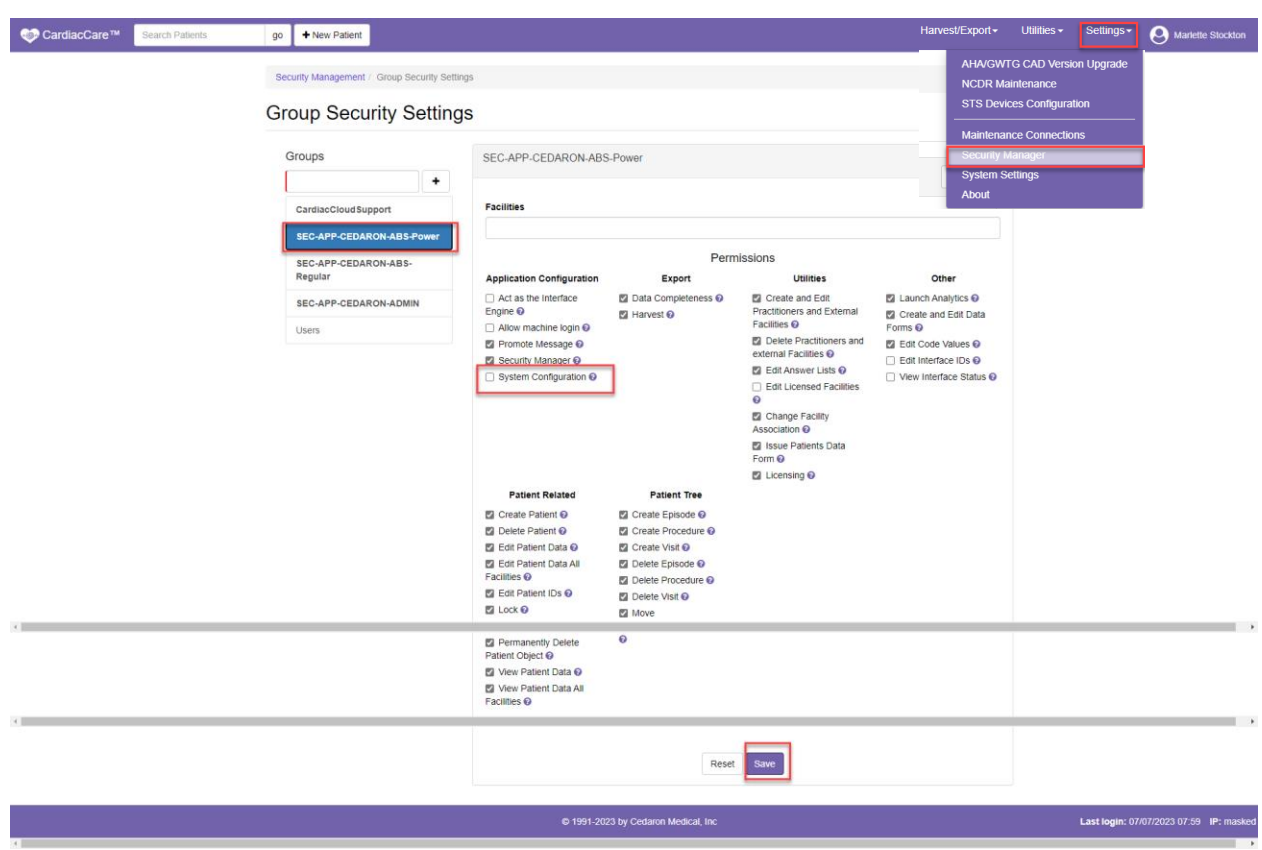

#### <span id="page-4-0"></span>**About**

The about section under Settings allows you to see what version of CardiacCare you have. If you ever need to call our customer support team, they may ask you what version you have, and you will find this number at the very top next to CardiacCare.

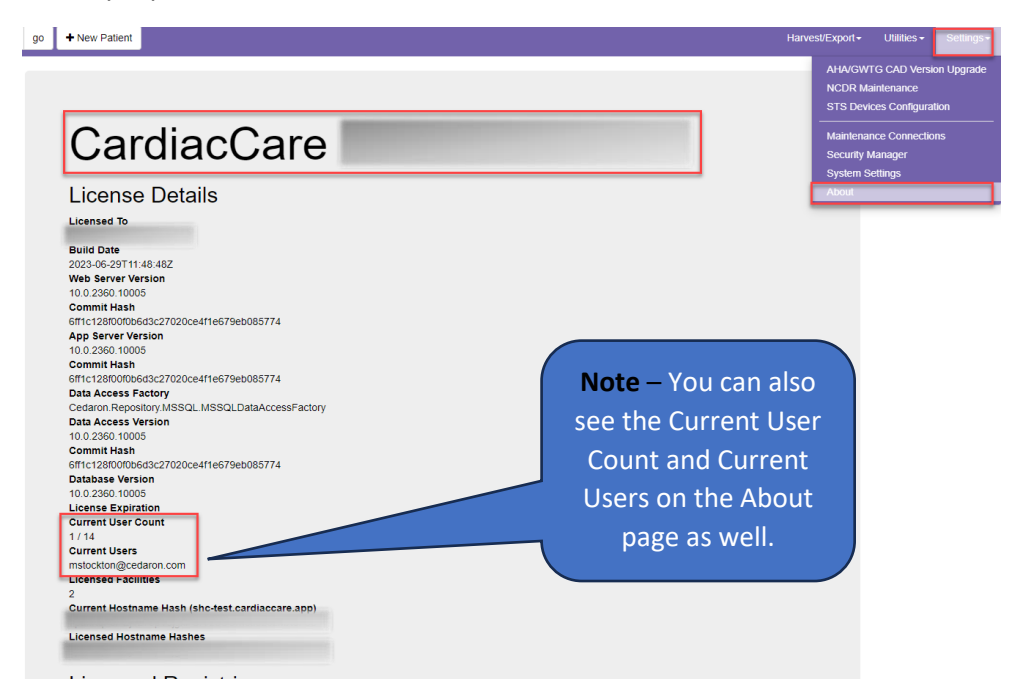

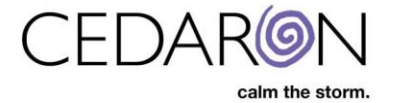

#### <span id="page-5-0"></span>**Server**

On the server, depending on where your organization decides to store it, your application may be loaded on your D drive (D:) under Program Files, in the Cedaron Form Builder folder, into the Shared Directory.

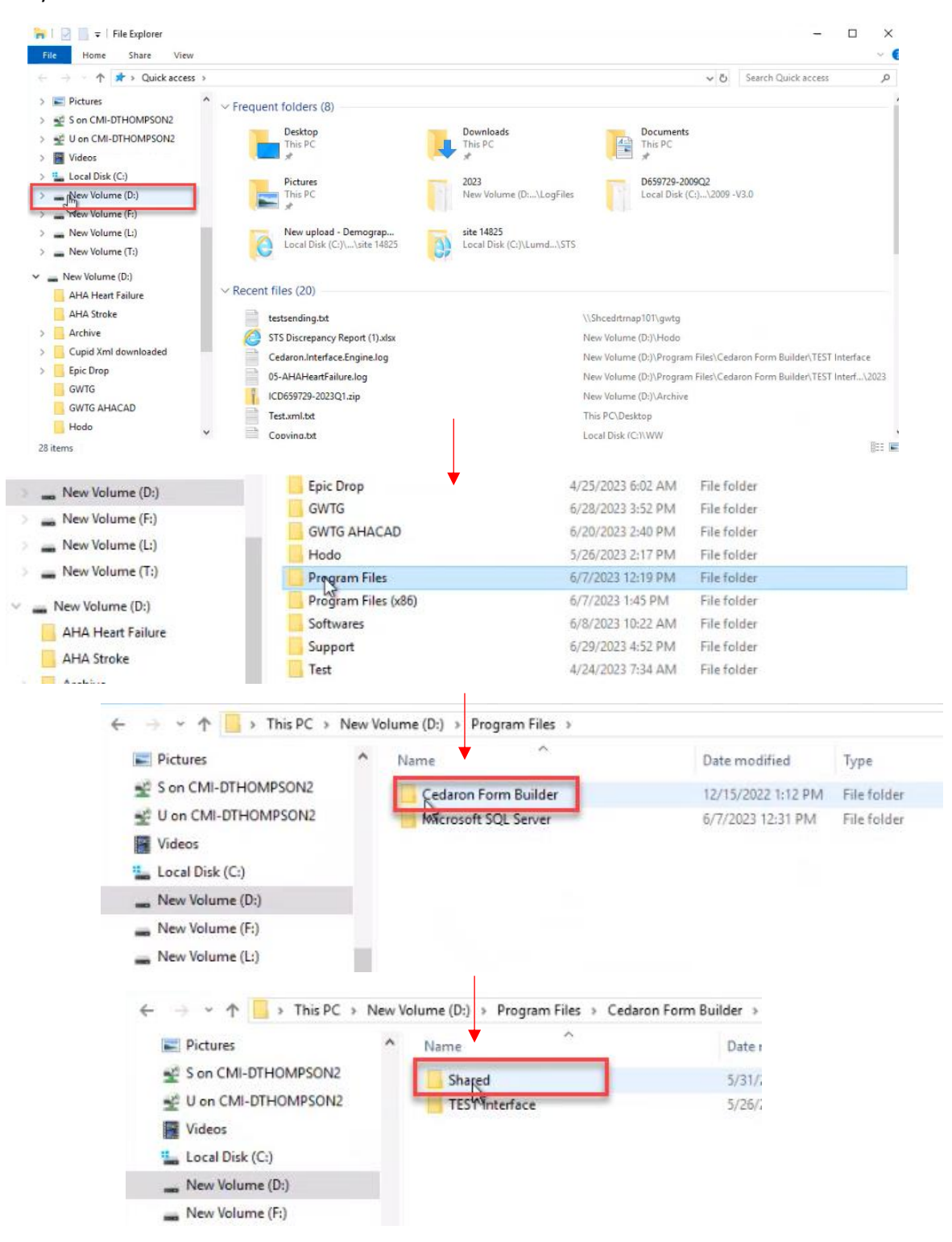

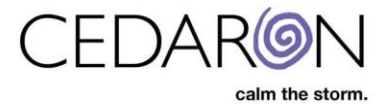

#### You would then select SetupMgr.exe to enter the Cedaron Form Builder Setup.

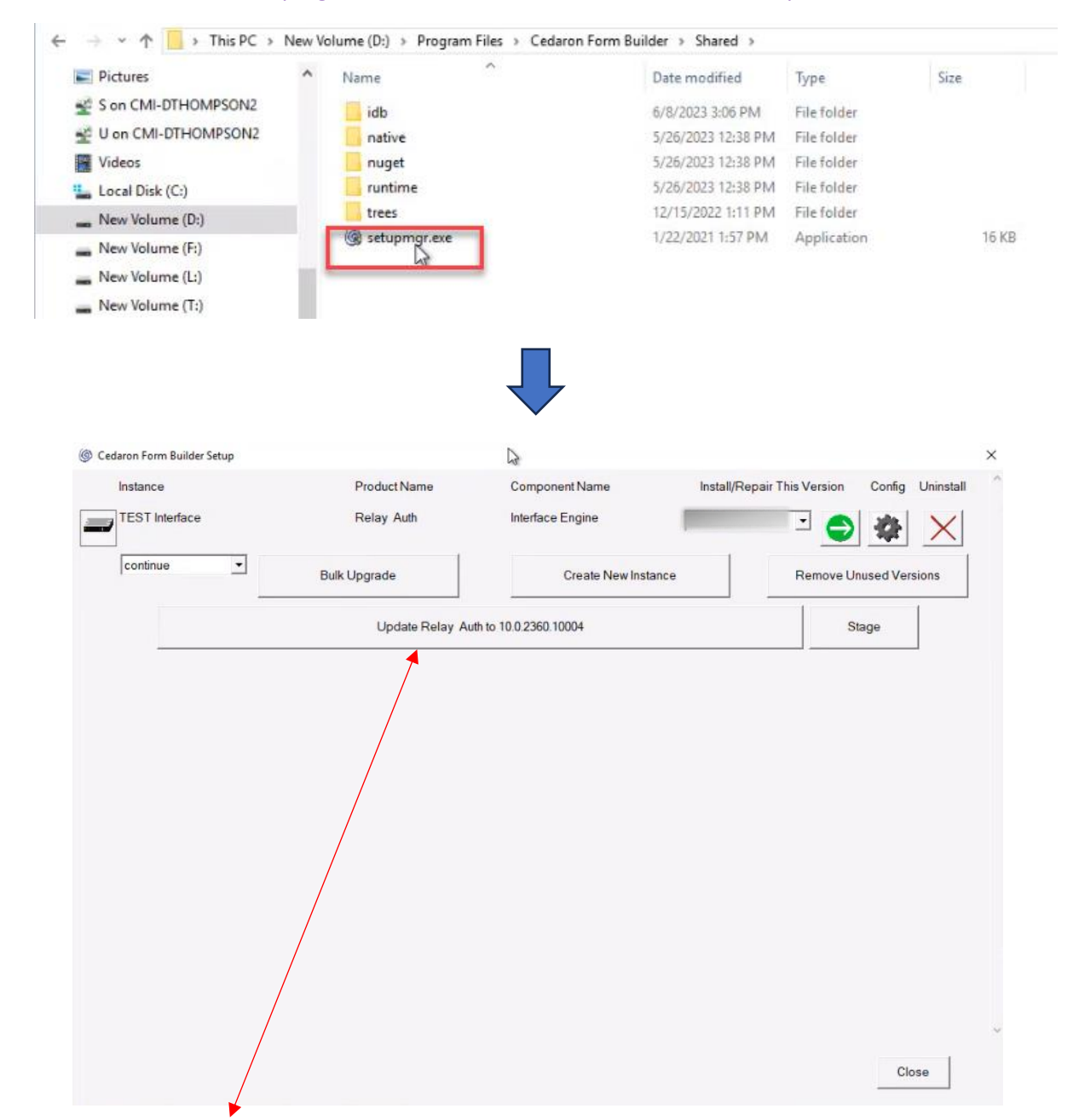

If you select Update Relay, it will not kick users out of the application, it will just pause the application from receiving new data, but that data will que up on the sending side so it will just take an extra minute or so to receive it. **Note** – This feature is specifically for hosted CardiacCare customers. On-Premise CardiacCare customers will look very similar, but when they click the "Update Relay" it will temporarily take down the application for a few minutes while the update completes, instead of just queuing up interface messages.

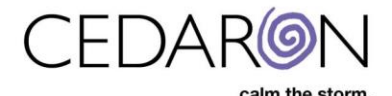

To pause the application to troubleshoot or test, select the TEST Interface button, an orange icon will appear showing it to be paused temporarily. Select it again to turn it back on. Cedaron periodically sends out emails prompting you to update your relay server. When this happens, simply select the Update Relay button, and this will update your application within a few minutes.

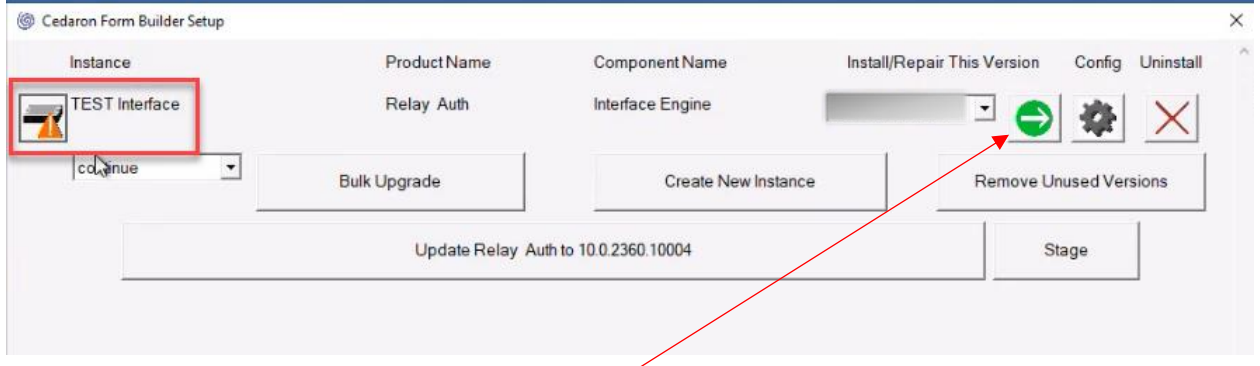

To restart the Cedaron Service, select the green and white arrow and it will recycle the service.

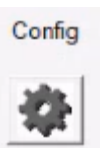

By clicking on the Config Icon It will show you the Service User that is running the application.

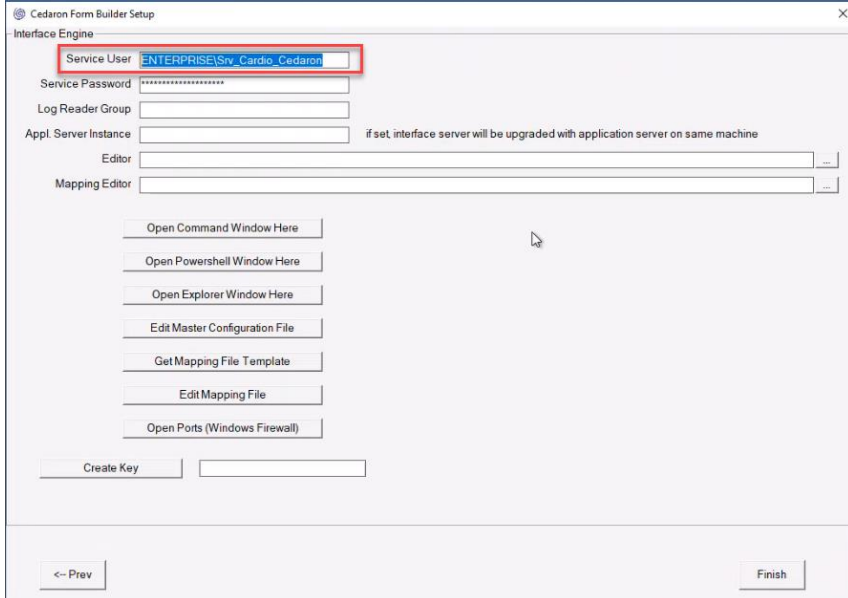

Selecting Edit Master Configuration File brings up your Configuration File.

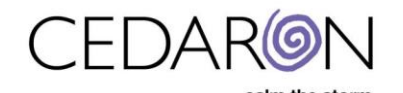

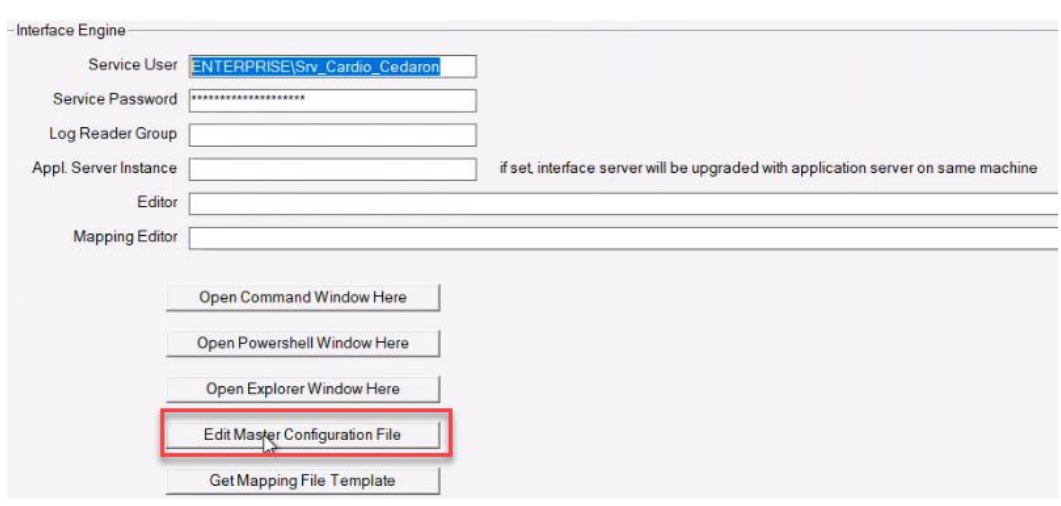

The configuration file is where you can see different ports and drop locations.

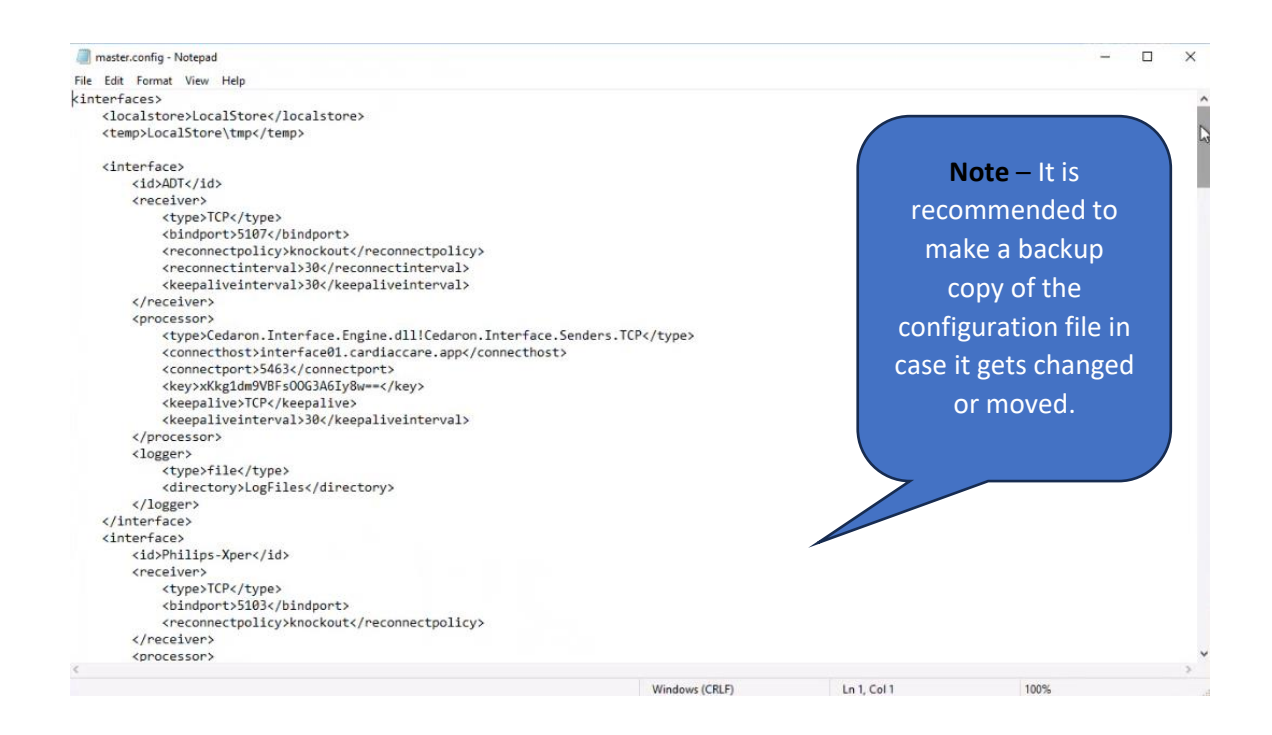

### <span id="page-8-0"></span>**Troubleshooting the Interface**

To access the Test Interface, you would follow the trail of the D Drive, Program File, Cedaron Form Builder, then select Test Interface.

Here, you will find your Archive folder where messages are stored as they get passed through.

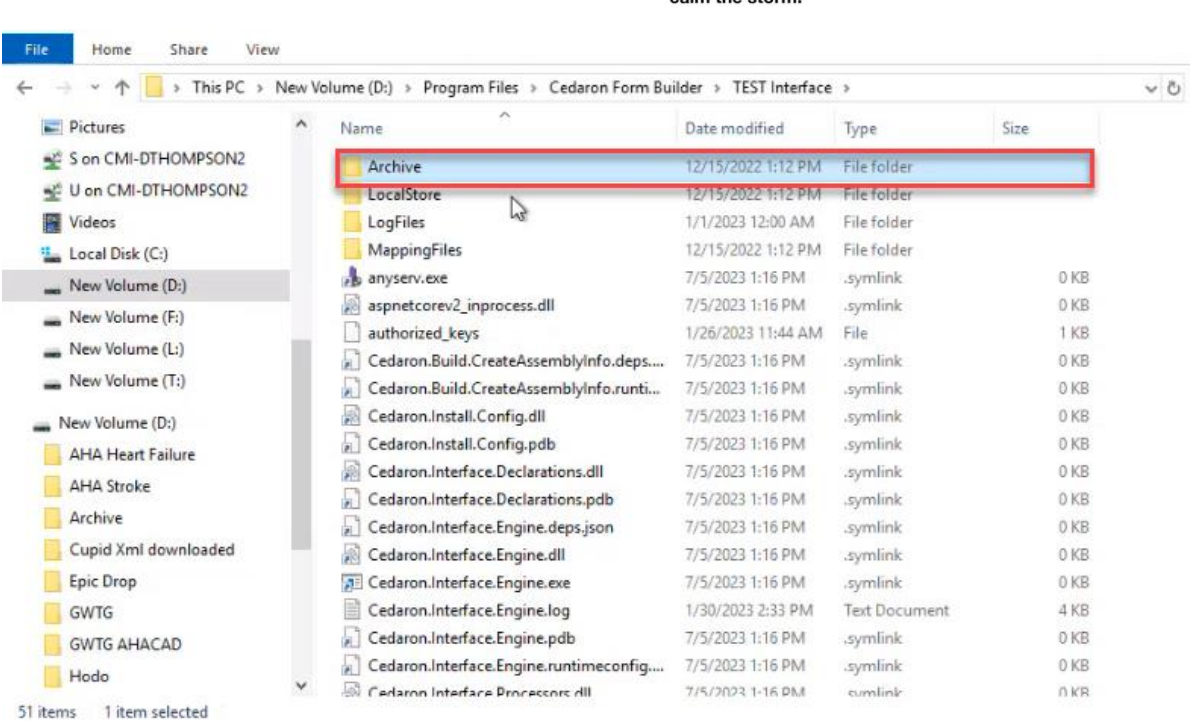

The Log Files show all the different messages or errors that come through.

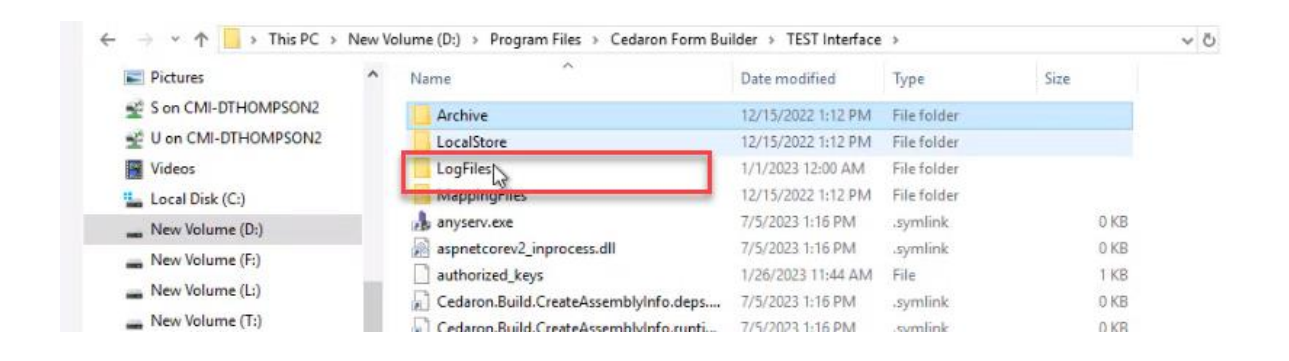

The Interface.Engine.log is also an option for you to look at. If there are no messages in this log, that means it's working. You will only see messages that fail. This may be a good option to look at when you are troubleshooting.

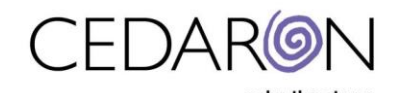

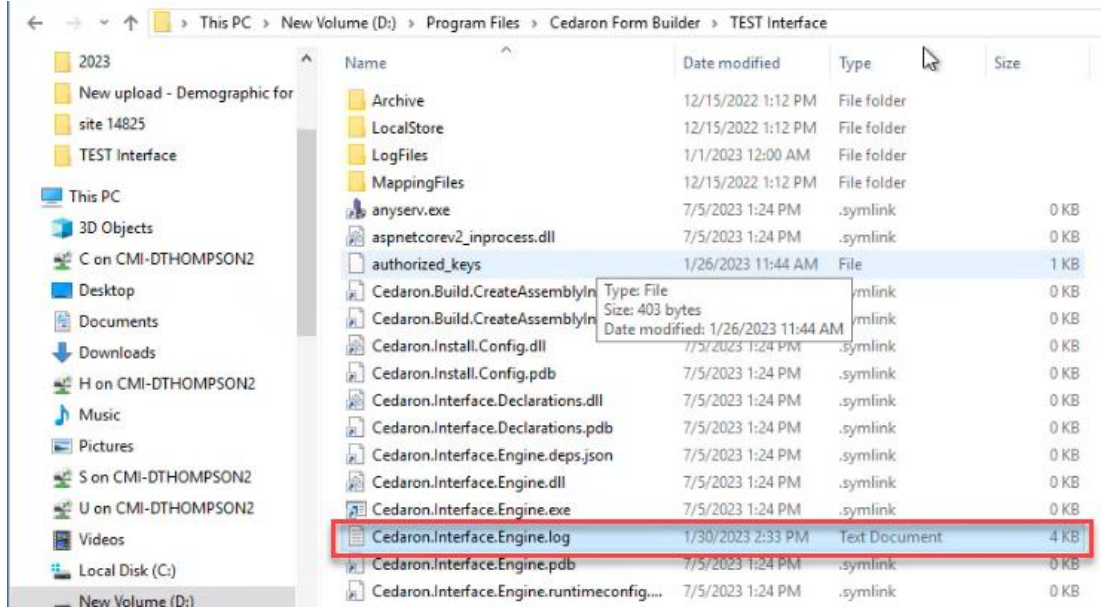

If you use an Epic or other file drop interface, you can watch the files enter and exit this folder location before they are transferred to the Archive folder.

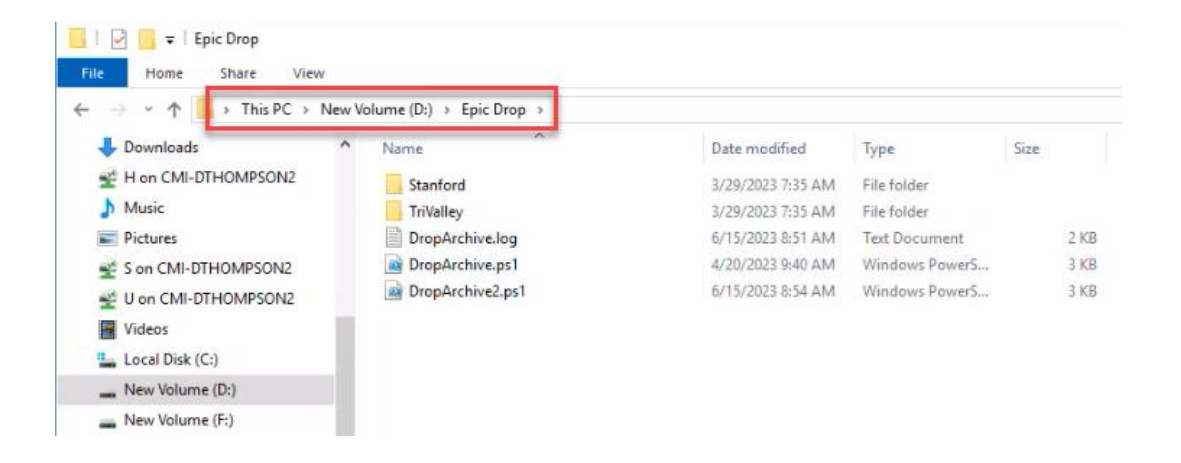

## <span id="page-10-0"></span>**Helpful Hints**

- Groups are added to the CardiacCare application not users. You can add groups at any time, just make sure the syntax is the same.
- You can add and remove permissions to a group at any time. Permission changes will not come into effect until a user logs off and back on.
- If you are behind on running an update, when you finally do run it, it will run all the previous updates you missed all at once.